## How to create an Edpuzzle video

- 1. Open an internet browser and go to edpuzzle.com. Sign in or create an account.
	- a. Click the "Log In" button in the top right of the screen. .
	- b. Click the "Google" button to log in with your granitesd account.

Creating a new video.

- 2. From the dashboard click the "My Content" button.
- 3. Click the "Create" button to make a new video.
- 4. Select a video to use. a. You can search for a video from one of the Edpuzzle channels or upload your own video.
	- b. Select the video you want to use.

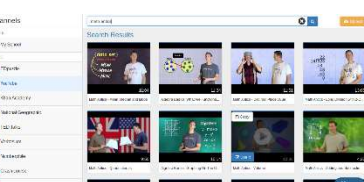

**EDpuzzle** 

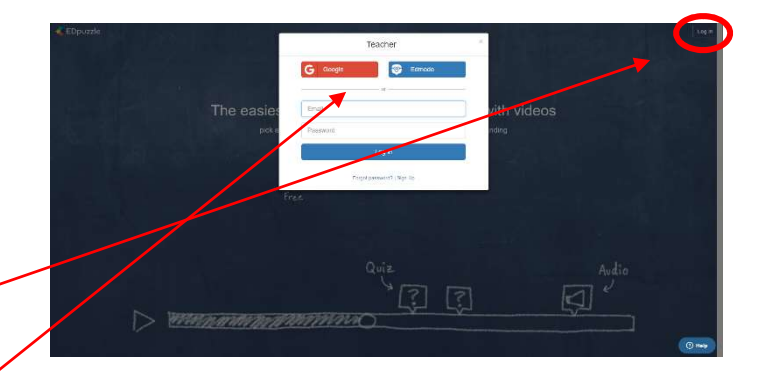

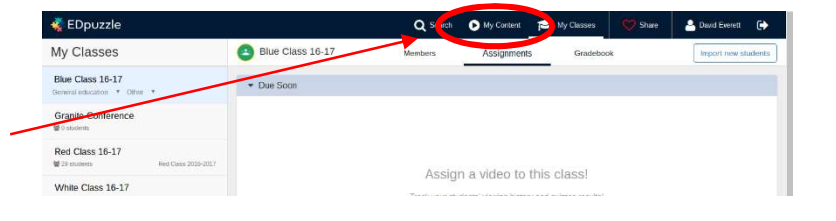

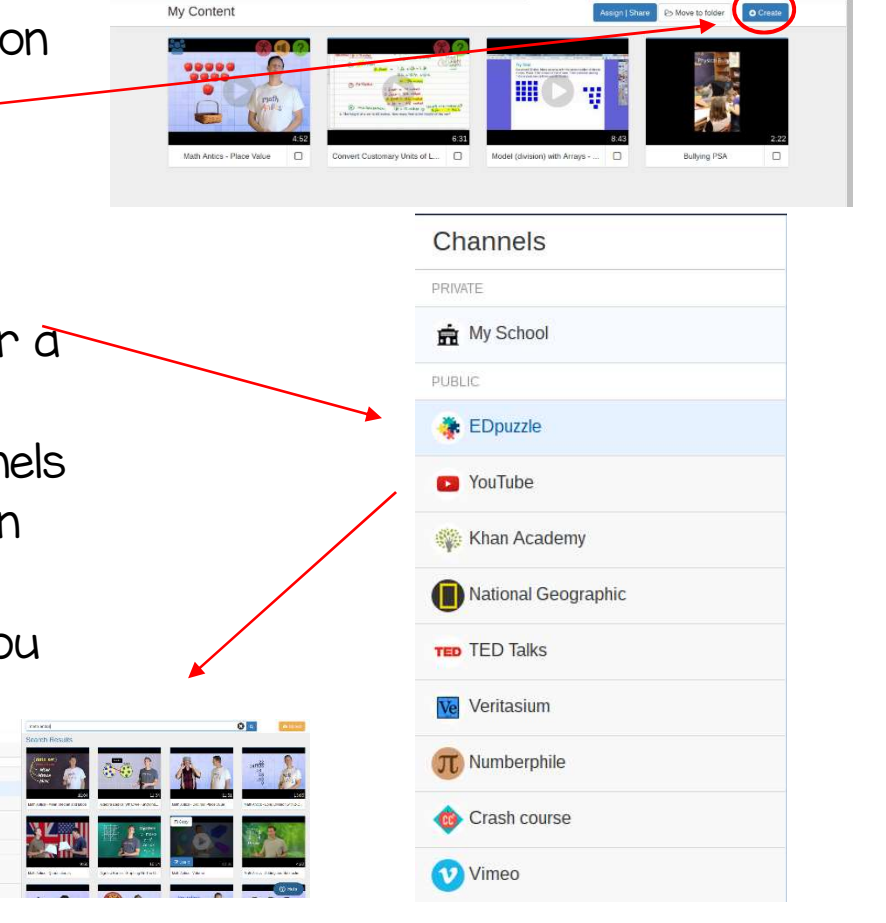

Editing the video lesson.

- 5. Once you have selected a video trim the video to eliminate unwanted parts of the video.
	- a. Drag the red markers to the location you want the video to start and end.

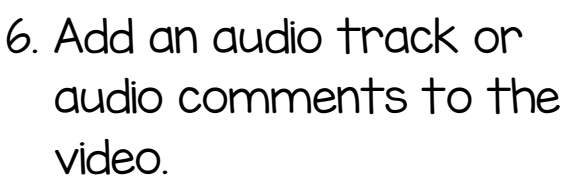

- a. Click the "microphone" to add audio track to the video.
- b. Click the "speaker" button to add audio notes and comments to the video.

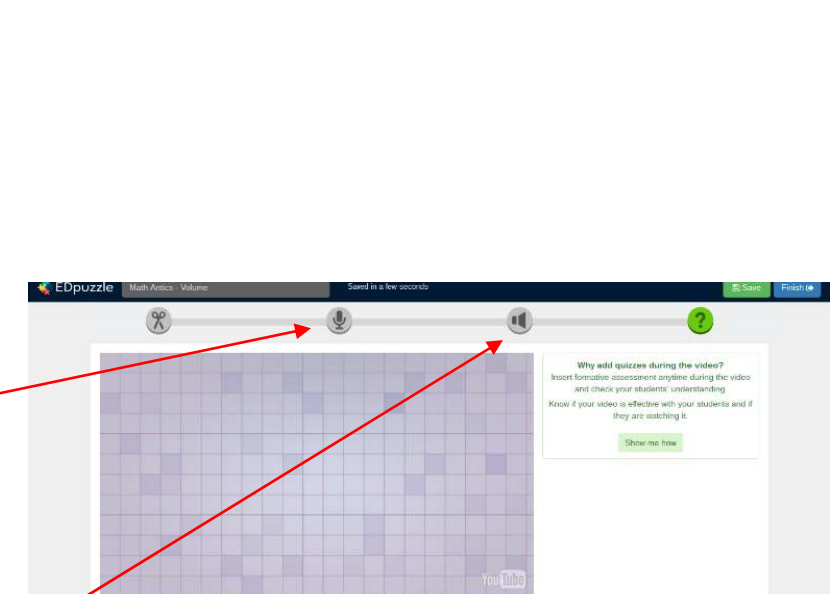

- 7. Click the "question mark" button to add questions.
- 8. Click the "save" and "finish" buttons at the top right corner of the screen.

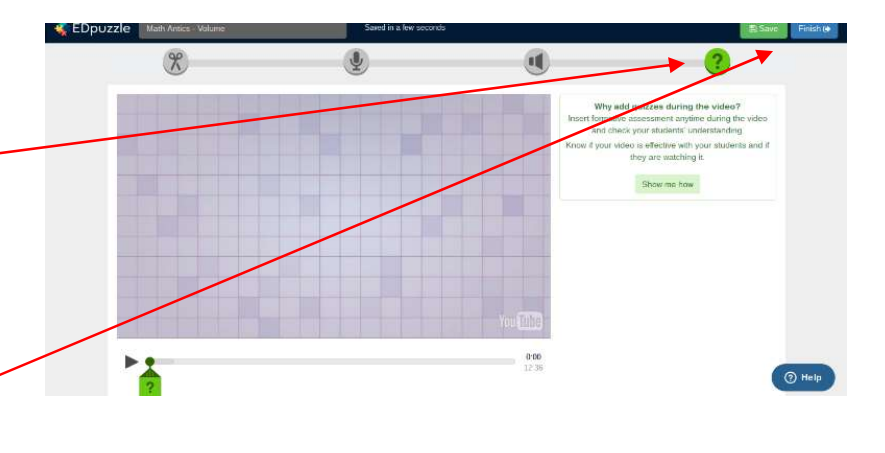

- 9. Adding students to Edpuzzle
	- a. Import students from your google classroom.

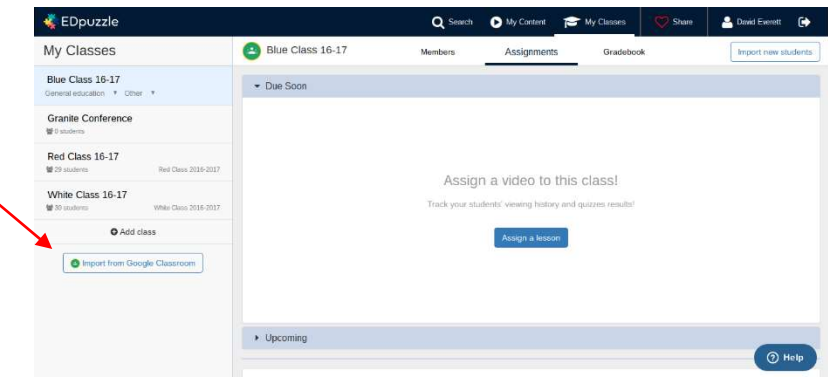

b. Click "add class" and invite students.

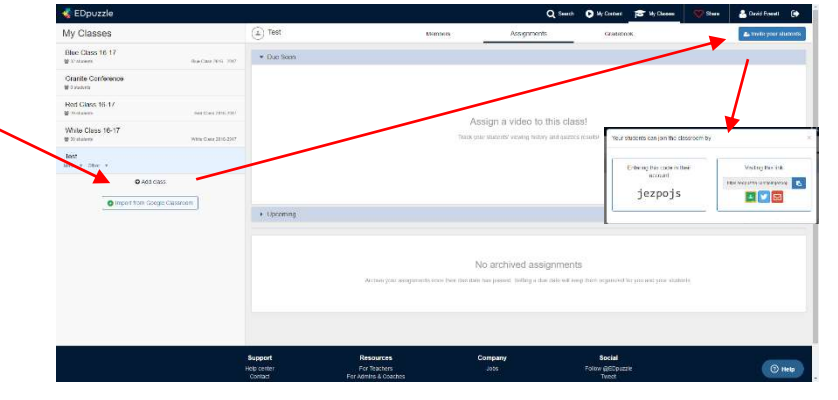

Assign and Share videos

- 10. From the dashboard click the "my content" button. a. Then click the video you want to share.
	- b. Click "Assign/Share".
	- c. Select the class where you want to assign the video.

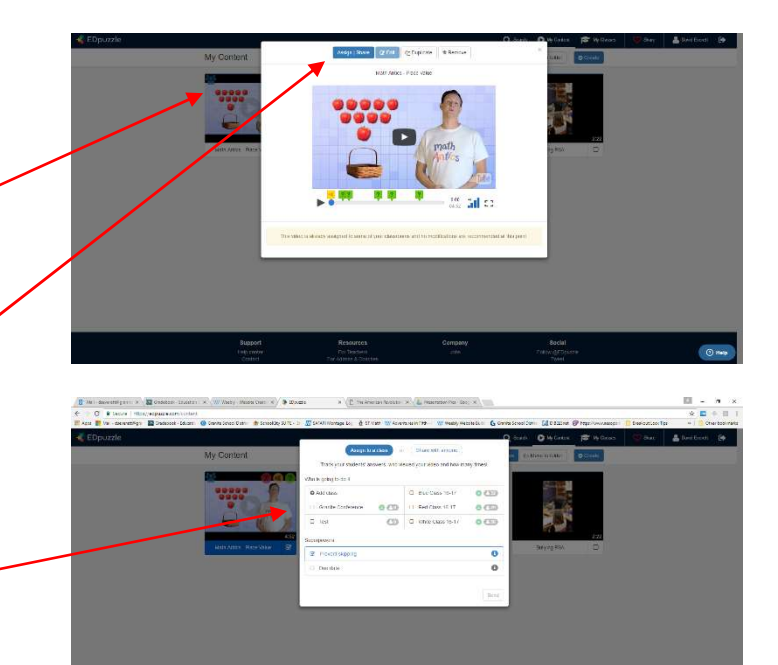